# **Etsy Integration for Magento 2 Guide**

by CedCommerce Docs - Products User Guides

| 1. Overview                                      | 3  |
|--------------------------------------------------|----|
| 2. Extension Installation                        | 3  |
| 3. Get Etsy Credentials                          | 4  |
| 4. Configuration Settings                        |    |
| 5. Manage Etsy Profiles                          |    |
| 5.1. Add A New Profile                           |    |
| 5.2. Edit the Existing Profile                   |    |
| 5.3. Submit Bulk Action on the Selected Profiles |    |
| 6. Manage Etsy Products                          |    |
| 6.1. Upload/Update New Products                  |    |
| 6.2. Existing Products                           |    |
| 7. Manage Etsy Orders                            | 32 |
| 7.1. Fetch the New Orders from Etsy              |    |
| 8. Shipment Template                             |    |
| 9. Review                                        |    |
| 10. Cron Logs                                    |    |
| 11. Inventory Cron Scheduler                     |    |
| 12. Activity Logs                                |    |
| 13. Help and Support                             |    |

# 1. Overview

**Etsy Integration for Magento 2** at CedCommerce involves the integration of the Magento® 2 store with the Etsy marketplace.

The Etsy Integration for Magento 2 extension helps the store owner to synchronize the product listing between the Magento 2 store and the Etsy retailers. The Magento 2 store owner can also manage the Etsy orders on the Magento 2 stores without making any significant changes in the operational functionalities.

The **Magento 2** store owner has an ability to synchronize the orders, products, pricing, and inventory through establishing the interaction between the Etsy API and the **Magento 2** store. One of the most important features is that it enables the merchant to create the Etsy Categories and its dependent attributes on the **Magento 2** store. Thus, it helps to configure the desired product category to the **Magento 2** store for automatic submission of the selected product to the same category on Etsy marketplace.

#### Key Features are as follows:

- **Product Upload Based on Profile:** Enables the admin to create a profile based on a single category, and then assign the products to the profile to automate the product upload.
- **Synchronized Inventory:** Auto synchronization of the inventory at regular intervals and the listing of the products along with all the details are established between Magento 2 and Etsy.com.
- **Product Category Mapping:** Follows many-to-one category mapping philosophy. Admin can map many categories of the Magento store to the single category of Etsy.
- Bulk Upload System: The merchant has the flexibility to upload any number of products on Etsy.com using the bulk product upload feature.
- Creation of Magento Orders: The newly placed orders on Etsy.com are automatically created in the Magento store with all the required details as it is on Etsy.com.
- New Order Notification: A notification is sent to the admin if an order is placed on Etsy marketplace for the product after it gets fetched from Etsy to Magento 2.
- Shipment Automation: Admin can automate the shipment process with Shipstation, Shipwork, Stamps.com, Linnworks, Xtento, ShipRush.

# 2. Extension Installation

#### To install the extension

- 1. Log in the FTP, and then go to Magento 2 root folder (generally present under the *public\_html* folder).
- 2. Create a new folder named *code* under the *app* folder; under *code* folder, create a folder named *Ced*.
  - Upload or Drag and Drop <a href="mailto:app/code/Ced/Etsy">app/code/Ced/Integrator</a>
  - Add The SDK Lib in vendor Directory : <magento-root>/vendor/cedcommerce/etsy-php
  - Update composer.json File By Adding The code Written Below Under Autoload PSR-4 Section-Etsy\\": "vendor/cedcommerce/etsy-php/src/Etsy/

https://docs.cedcommerce.com/wp-content/uploads/2019/06/Etsy\_sdk.mp4(https://docs.cedcommerce.com/wp-content/uploads/2019/06/Etsy\_sdk.mp4)

 After successfully uploading the contents into the directory and performing the above steps, run the following upgrade command in cmd *composer dump php bin/magento setup:upgrade* php bin/magento setup:di:compile php bin/magento setup:static-content:deploy -f php bin/magento indexer:reindex php bin/magento cache:flush chmod -R 777 generated/ chmod -R 777 pub/ chmod -R 777 var/

# 3. Get Etsy Credentials

The merchant has to first create a seller account in the Etsy seller panel. Once the seller account is created and is approved by Etsy, the store owner has to retrieve the API Credentials. The merchant has to enter these **API Key details** on the **Etsy Developers** page.

#### To retrieve API Key Details from the Etsy

1. Go to the https://www.etsy.com/developers(https://www.etsy.com/developers)

link.

The page appears as shown in the following figure:

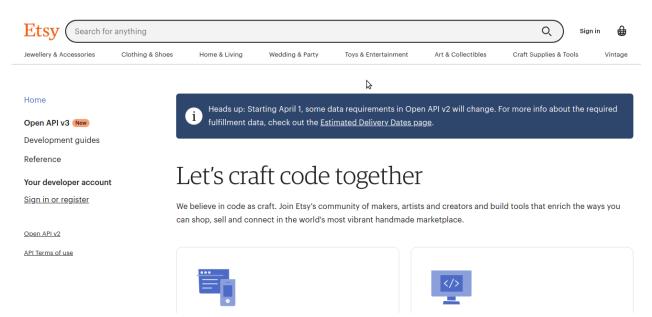

- 2. Enter your Username and password to sign up for your Etsy account.
- 3. Once get logged in, then Register as a developer

The page appears as shown in the following figure:

| Etsy Search for anything         |                        |                         | ×                           | Q Sign in                          |
|----------------------------------|------------------------|-------------------------|-----------------------------|------------------------------------|
| Jewellery & Accessories Clothing | g & Shoes Home & Livir | Sign in                 | Register Art & Collectibles | Craft Supplies & Tools Vintage     |
|                                  |                        | Email address           | Sign in i                   | nto your Etsy Account              |
| Home                             | Heads u                | Password                | n API v2 will change. I     | For more info about the required   |
| Open API v3 New                  | 🛡 fulfillme            | Password                | <u>ige</u> .                |                                    |
| Development guides               |                        |                         |                             |                                    |
| Reference                        | I ot'a c               | Stay signed in Forgot y | our password?               |                                    |
| Your developer account           | Let's c                | Sign in                 |                             |                                    |
| Sign in or register              | We believe in co       | olginin                 | s and creators and bu       | ild tools that enrich the ways you |
|                                  | can shop, sell an      | Trouble signing in?     | harketplace.                |                                    |
| Open API v2                      |                        | OR                      |                             |                                    |

- 4. Once registration is done, your App has been made.
- 5. To view the created apps or register for a new app click on the link below: ? https://www.awesomescreenshot.com/video/5161341?key=f4d15b5f13c5f97125c9da2272c0e200(h ttps://www.awesomescreenshot.com/video/5161341?key=f4d15b5f13c5f97125c9da2272c0e200)
- 6. Then, get the API key credentials,
  - Key string
  - Shared Secret

The page appears as shown in the following figure:

| Etsy (I'm looking for                                    |                                              |                        | ٩)                                              | ♡ ↓ - 🖴 🔒                        |
|----------------------------------------------------------|----------------------------------------------|------------------------|-------------------------------------------------|----------------------------------|
| Everything for the little ones Jewelry & Accessories     | Clothing & Shoes House & Liv                 | ving Wedding & Party   | Toys & Entertainment Art & Collec               | tibles creative supplies 👖 gifts |
| home page<br><b>OpenAPI v3 (new)</b><br>Developer Guides | Apps You've Made Personal / Development Apps |                        |                                                 |                                  |
| reference                                                | Surname                                      |                        | Request full access                             |                                  |
| Your developer account<br>Manage your apps               | OOIS                                         | R                      | equest Full Access or                           |                                  |
| Create a new app<br>Shop settings                        | KEYSTRING<br>P                               | yd                     |                                                 |                                  |
| OpenAPI v2<br>Terms of Use                               | SERVICE                                      | PUBLIC RATE LIMITS     | OAUTH<br>RATE<br>LIMITS STATUS<br>(PER<br>USER) |                                  |
| Create New app For Cedco<br>Etsy Integration             | ProductionAPI                                | 5 per second 5,000 per | day Disabled personal access                    |                                  |

#### To update the Call Back URL on the Etsy app,

1. Click on Edit your App as shown in the image below, then the Callback Url section will get opened.

| home page              | EditYourApp                                                                                                    |
|------------------------|----------------------------------------------------------------------------------------------------|
| OpenAPI v3 new         |                                                                                                    |
| Developer Guides       |                                                                                                    |
| reference              | App overview                                                                                                    |
| your developer account | Surname *                                                                                                    |
| Manage your apps       | L ools                                                                                                    |
| Create a new app       |                                                                                                    |
| Shop settings          | Describe your application *                                                                                                    |
|                        | purposes.                                                                                                    |
| OpenAPI v2             |                                                                                                    |
| Terms of Use           |                                                                                                    |
|                        |                                                                                                    |
|                        |                                                                                                    |
|                        | This field is only seen by Etsy. Please be sure to provide an in depth description on what your application does,<br>how it works, and why it's useful. Up to 500 characters long. |
|                        |                                                                                                    |
|                        | Application marketing website (optional)                                                                                                    |
|                        |                                                                                                    |
|                        |                                                                                                    |
|                        | ✓ Edit your callback URLs Add Redirect Uri Form here                                                                                                    |
|                        | LJ                                                                                                    |
|                        |                                                                                                    |

2. After this paste the Redirect Uri from the Etsy Configuration Settings in the Callback Url box as shown below:

| Developer Guides                                                      | Paste here the Redirect Ur                                             | i From Etsy Configuration                                       |             |
|-----------------------------------------------------------------------|------------------------------------------------------------------------|-----------------------------------------------------------------|-------------|
| eference                                                              |                                                                        |                                                                 |             |
| <b>rour developer account</b><br>Manage your apps<br>Create a new app | Callback URLs Callback URLs are an essential part of the aut use them. | hentication process in Etsy's Open API v3. <u>Learn more</u> at | bout how to |
| hop settings                                                          | http://                                                                | /etsy/config/getcode                                            | ×           |
|                                                                       | Callback URL does not match Application Domain                         | 1.                                                              |             |
| <u>penAPI v2</u>                                                      |                                                                        |                                                                 |             |
| erms of Use                                                           | + Add callback URL                                                     |                                                                 |             |

3. You can copy the Redirect Uri from config settings:

| Etsy Merchant/Developer Settings      |                                                                     |
|---------------------------------------|---------------------------------------------------------------------|
| Keystring<br>[global]                 |                                                                     |
| Copy the link from here Shared Secret |                                                                     |
| Redirect URI<br>[global]              | Copy The Above Url And Paste Into Callback Url Field On Etsy Panel. |

#### To get Shop Name from Etsy,

1. Go to your Etsy profile section as shown below:

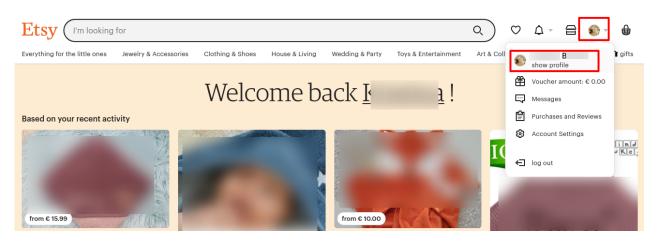

2. Then click on your existing shop:

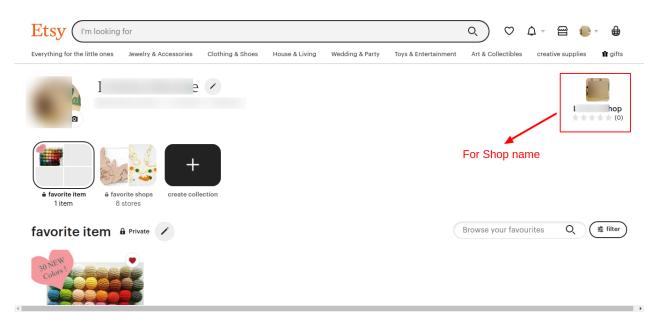

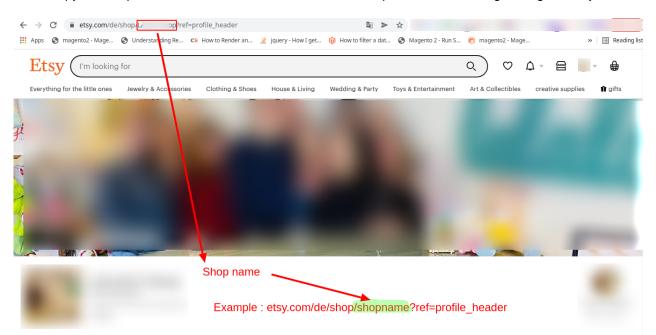

3. Then Copy the shop name from the URL as shown below and paste it in the config settings of Etsy:

# 4. Configuration Settings

After obtaining the **API credentials** from the Etsy Developer account, the Magento 2 store owner has to paste them into the respective fields displayed on the **Etsy Configuration** page of the admin panel.

To set up the configuration settings in the Magento 2 Admin panel

- 1. Go to the Magento 2 Admin panel.
- 2. On the left navigation bar, click the **ETSY INTEGRATION** menu. The menu appears as shown in the following figure:

| Etsy Integration    | ×                              |
|---------------------|--------------------------------|
| Configuration       | Developer Options              |
| Etsy Configuration  | Inventory/Price Cron Scheduler |
|                     | Cron Logs                      |
| Products            | Activity Logs                  |
| Profile Manager     |                                |
| Product Manager     |                                |
| Third Party Product |                                |
| Orders              |                                |
| Order Manager       |                                |
| Extras              |                                |
| Help And Support    |                                |
| Shipping Template   |                                |
| Reviews             |                                |

3. Click on the **Etsy Configuration**. The **Configuration** page appears as shown in the following figure:

| Configuration             |   |                                   | Q | <b>#0</b>   |
|---------------------------|---|-----------------------------------|---|-------------|
| Scope: Default Config 👻 👔 |   |                                   |   | Save Config |
| CEDCOMMERCE               | ^ | Etsy Merchant/Developer Settings  |   | $\odot$     |
|                           |   | Etsy Product Settings             |   | $\odot$     |
| Etsy Configuration        |   | Etsy Order Settings               |   | $\odot$     |
|                           |   | Etsy Third Party Product Settings |   | $\odot$     |
|                           |   | Etsy Cron Settings                |   | $\odot$     |

4. In the right panel, click on the **Etsy Merchant/Developer Settings** The tab is expanded and the expanded section appears as shown in the following figure:

Etsy Merchant/Developer Settings

| Keystring<br>[global]           |                                                                                                    |
|---------------------------------|----------------------------------------------------------------------------------------------------|
| Shared Secret<br>[global]       |                                                                                                    |
| Redirect URI<br>[global]        |                                                                                                    |
|                                 | Copy The Above Url And Paste Into Callback Url Field On Etsy Panel.                                 |
| Access Token<br>[global]        |                                                                                                    |
|                                 | Access Token Will Be Automatically Filled Up When You Click On Fetch Token Button<br>below.         |
| RefreshToken<br>[global]        |                                                                                                    |
|                                 | Refresh Token Will Be Automatically Filled Up When You Click On <b>Fetch Token Buttor</b><br>below. |
| Verifier Code<br>[global]       |                                                                                                    |
|                                 | Verifier Code Will Be Automatically Filled Up When You Click On Fetch Token Button<br>below.        |
| User Name<br>[global]           |                                                                                                    |
|                                 | It Will Be Automatically Filled Up When You Click On Fetch Token Button below.                      |
| Shop Name<br>[global]           |                                                                                                    |
|                                 | Fetch Token                                                                                         |
| Etsy Store Language<br>[global] | English                                                                                             |
| Select Store<br>[global]        | Default Store View                                                                                  |
|                                 | Fetch Category                                                                                      |
|                                 | Click On It To Fetch Etsy Categories.                                                               |

- 5. Under Etsy Merchant/Developer Settings, do the following steps:
  - In the Etsy Key String box, paste the corresponding value copied from the Etsy Developer panel.
  - In the **Shared Secret Key** box, paste the corresponding value copied from the Etsy Developer panel.
  - In Redirect Url, copy the Url from the box And paste it into Callback Url Field On Etsy Panel.
  - Click the **Fetch Token** button. The page appears as shown in the below figure:

# An application would like to connect to your account.

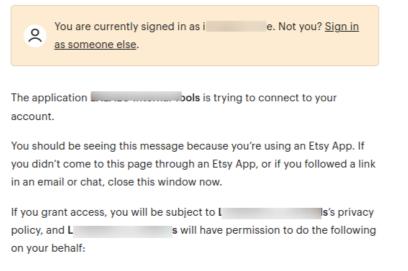

- · Connect to your account
- see billing and shipping addresses
- · update billing and shipping addresses
- · see all billing statement data
- read shopping carts
- · add/remove from shopping carts
- · Read your email address
- · see private favorites
- · add/remove favorites
- · see purchase info in feedback
- · delete listings
- · see all listings (including expired etc)
- create/edit listings
- · see all profile data
- · update user profile, avatar, etc
- see recommended listings
- · accept/reject recommended listings
- · see private shop info
- update shop
- · see all checkout/payment data
- update receipts

You can revoke this access at any time by visiting Your Account.

Note: when using Etsy Apps, all the normal fees for creating and changing listings on Etsy apply.

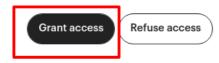

• Click on the Grant Access button, after a click Access Token, Access Token Secret, Verifier Code, User Name will get filled automatically.

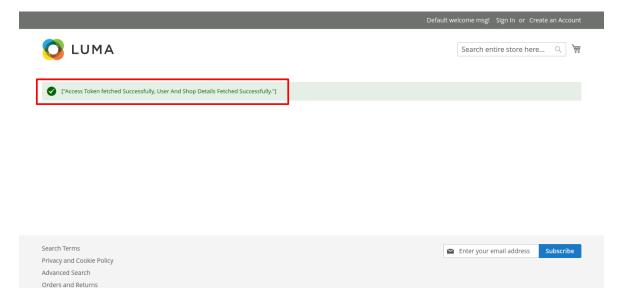

• For Shop name, you first need to login in Etsy developer account, Click on Profile Button: The page appears as shown in the following figure:

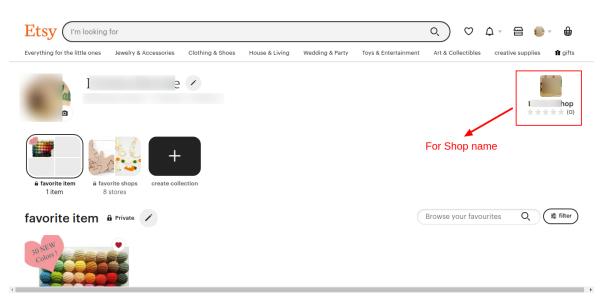

| ← → C                          | /shop/ <mark>L pp</mark> ?ref=pr<br>③ Understanding Re <b>CB</b> | rofile_header    | 🖹 jquery - How I get | 🛐 >             | <ul> <li>☆</li> <li>Magento 2 - Run S</li> </ul> | 🥙 magento2 - Mag   | e                 | » 🗄 Reading list |
|--------------------------------|------------------------------------------------------------------|------------------|----------------------|-----------------|--------------------------------------------------|--------------------|-------------------|------------------|
| Etsy (I'm looking              | ı for                                                            |                  |                      |                 |                                                  | 0 0                | ¢ - @             | <b>→</b>         |
| Everything for the little ones | Jewelry & Accessories                                            | Clothing & Shoes | House & Living       | Wedding & Party | Toys & Entertainment                             | Art & Collectibles | creative supplies | 🖬 gifts          |
|                                |                                                                  |                  |                      |                 |                                                  |                    |                   |                  |
| <u>J</u> i                     |                                                                  |                  |                      |                 |                                                  |                    |                   |                  |
| -                              |                                                                  |                  |                      |                 |                                                  |                    |                   |                  |
|                                |                                                                  |                  |                      |                 |                                                  |                    |                   |                  |
| 2                              |                                                                  |                  |                      |                 |                                                  |                    |                   |                  |
|                                |                                                                  |                  |                      |                 |                                                  |                    |                   |                  |
|                                |                                                                  |                  |                      |                 |                                                  |                    |                   |                  |
|                                |                                                                  |                  |                      | 5               |                                                  | 4                  |                   |                  |
|                                |                                                                  | Shop name        |                      |                 |                                                  |                    |                   |                  |
|                                |                                                                  | Example :        | etsy.com/de          | e/shop/shopn    | ame?ref=profile                                  | e_header           |                   |                  |

- In the Etsy Store Language box, select the language of your Etsy store.
- $\circ~$  In the Select Store list, select the single store.
- Click on the **Fetch Category** button, then the category is fetched from Etsy and a success message appears on the page.

|                                 |                                                                                                    | Save Config |
|---------------------------------|----------------------------------------------------------------------------------------------------|-------------|
| Verifier Code<br>[global]       | D: 19kħ                                                                                                  |             |
| 40                              | Verifier Code Will Be Automatically Filled Up When You Click On <b>Fetch Token Button</b> below.         |             |
| User Name<br>[global]           | 9! ke                                                                                                    |             |
|                                 | It Will Be Automatically Filled Up When You Click On <b>Fetch Token</b><br><b>Button</b> below.          |             |
| Shop Name<br>[global]           | 1) p                                                                                                    | 0           |
|                                 | Fetch Token                                                                                              |             |
| Etsy Store Language<br>[global] | English 👻                                                                                                |             |
| Select Store<br>[global]        | Default Store View 🔻                                                                                     |             |
|                                 | Categories Fetched Successfully !!<br>Fetch Category Fetch Etsy<br>Click On It To Fetch Etsy Categories. | Categories  |

6. Scroll down to the Etsy Product Settings tab, and then click the tab.

The tab is expanded and the expanded section appears as shown in the following figure:

| Etsy | Product | Settings |
|------|---------|----------|
|------|---------|----------|

| Who Made<br>[global]                      | i did                                                         | • |
|-------------------------------------------|---------------------------------------------------------------|---|
|                                           |                                                               |   |
| When Made<br>[global]                     | made - to - order                                             | • |
|                                           |                                                               |   |
| State<br>[global]                         | Active                                                        | • |
|                                           |                                                               |   |
| Product Price<br>[global]                 | Default Magento Price                                         | - |
|                                           | Select to send different product price to <b>etsy.com</b>     |   |
|                                           |                                                               |   |
| Select Shipping Template<br>[global]      | Credentials Are Not Valid !!                                  | • |
|                                           |                                                               |   |
| Select Shop Section<br>[global]           | Credentials Are Not Valid !!                                  | * |
|                                           |                                                               |   |
| Product Inventory<br>[global]             | Default Magento Qunatity                                      | • |
|                                           | Select to send different product inventory to <b>etsy.com</b> |   |
|                                           |                                                               |   |
| Use MSI Feature For Inventory<br>[global] | No                                                            |   |
|                                           | Use MSI feature to send the Inventory to <b>etsy.com</b>      |   |

- 7. Under **Product Upload Settings**, do the following steps:
  - a. In the Who Made a list, select the appropriate option.
  - b. In the **When Made** list, select the appropriate option.
  - c. In the State list, select the appropriate option.
  - d. Click the Product Price tab,
    - i. The **Product Price** tab is expanded and the section appears as shown in the following figure:

| Default Magento Price             |  |  |
|-----------------------------------|--|--|
| Default Magento Price             |  |  |
| Increase By Fixed Price           |  |  |
| Increase By Fixed Percentage      |  |  |
| Decrease By Fixed Price           |  |  |
| Decrease By Fixed Percentage      |  |  |
| set individually for each product |  |  |

ii.

In the **Product Price** list, select one of the following options:

i) Increase by Fixed Price: If selected, then the Modify by Fix Price field appears.

ii) **Increase by Fixed Percentage**: If selected, then the **Modify by Percentage Price** field appears.

Enter the numeric value to increase the price of the Etsy, product price by the entered value % of Magento price.

| Product Price<br>[global]               | Increase By Fixed Percentage                                                                                                   | • |
|-----------------------------------------|----------------------------------------------------------------------------------------------------|---|
|                                         | Select to send different product price to <b>etsy.com</b>                                                                      |   |
| Modify by Percenctage Price<br>[global] | Numeric value Required for <b>Add/subtract % on Magento</b><br><b>price</b> 5 for Example: Magento price +/- 5% of Magento pri |   |

For Example,

Magento 2 price + 5% of Magento 2 price. Magento 2 Price = 100 Select Increase By Fixed Percentage option Modify by Percentage Price = 5 100 + 5% of 100 = 100 + 5 = 105Thus, Etsy Product Price = 105

iii) Decrease by Fixed Price: If selected, then the Modify by Fix Price field appears.

iv) **Decrease by Fixed Percentage**: If selected, then the **Modify by Percentage Price** field appears.

Enter the numeric value to decrease the price of the Etsy product price by the entered value % of Magento 2 price.

For Example,

Magento 2 price -5% of Magento 2 price. Magento 2 Price = 100 Select **Decrease By Fixed Percentage** option **Modify by Fix Price** = 5 100 - 5% of 100 = 100 - 5 = 95 Thus, Etsy Product Price = 95

- iii. Under Shipping Template, do the following step:
- In the **Select Shipping Template** list, select the required Shipping template.
- iv. In the Select Shop Section box, select your shop section.
- v. Click on the **Product Inventory** tab,
  - 1. The **Etsy Product Inventory Settings** tab is expanded and the section appears as shown in the following figure:

| Default Magento Qunatity |  |
|--------------------------|--|
| Default Magento Qunatity |  |
| Increase Fixed Quantity  |  |
| Decrease Fixed Quantity  |  |
| Different Attribute      |  |

2. Under Etsy Product Inventory Settings, do the following step:

**Increase by Fixed Quantity**: If selected, then the **Modify by Fix Quantity** field appears.

**Decrease by Fixed Quantity**: If selected, then the **Modify by Fix Quantity** field appears.

- f. In Use MSI Feature for Inventory, select Yes, if you want to use MSI for the inventory.
- Scroll down to the **Etsy Order Setting** tab, and then click the tab. The tab is expanded and the expanded section appears as shown in the following figure:

0

Etsy Order Settings

| Order Notification Email<br>[global]       |                                                                  |   |
|--------------------------------------------|------------------------------------------------------------------|---|
| Etsy Order Id Prefix<br>[global]           |                                                                  |   |
|                                            | Prefix For Order Increment Id.                                   |   |
|                                            | Enter 'RI' To Set Etsy Receipt Id as Magento Increment Order Id. |   |
|                                            | Otherwise Set According to Your Choice.                          |   |
| •                                          | Leave It Blank If You Want Default Magento Increment Id          |   |
| Auto Order Fetch                           | Yes                                                              | • |
| [global]                                   | Cron Will Fetch The Orders From Etsy                             |   |
| Shipping Method of Etsy Orders<br>[global] | Etsy Shipping Method                                             | • |
| Payment Method of Etsy Orders<br>[global]  | Etsy Payment Method(Default)                                     | • |
| Create Real Customer<br>[global]           | Yes                                                              | • |
| Customer Group<br>[global]                 | General                                                          | • |
| Carrier Mapping                            |                                                                  |   |
| [global]                                   | Magento Carrier Name Etsy Carriers Action                        |   |
|                                            | Add                                                              |   |

- Under Etsy Order Setting, do the following steps:
  - a. In the Order Notification Email box, enter the required email id.
  - b. In the Etsy Order Id Prefix box, enter Prefix for Etsy Order Increment id.
  - c. In the Auto Order Fetch box, select the Yes option, to auto-fetch order from Etsy.
  - d. In the Shipment Method for Etsy Orders box, select the shipment method for Etsy order.
  - e. In the **Payment Method of Etsy Order** box, select the payment method for Etsy order.
  - f. In the Create Real Customer box, select the Yes option, to create a real customer of Etsy.
  - g. In Carrier Mapping, map the Magento carrier with the Etsy carrier.
- Now scroll down to Etsy Third Party Product Setting, the tab is expanded as:

**Etsy Third Party Product Setting** 

| Sku |                 | 0               |
|-----|-----------------|-----------------|
|     | *               | 0               |
|     | elect the field | elect the field |

- Under Etsy Third-Party Product Setting, do the following steps:
  - a. In the **Sync Product On the Bases of Attribute** box, select the option on which basis you need to sync the Etsy Products.
  - b. In the Auto Sync Third-Party Product box, select the Yes option, to auto-sync third-party products.
- Click on Etsy Cron Setting, the tab is expanded as shown below:

| Etsy Cron Settings                   |                                                          |  |
|--------------------------------------|----------------------------------------------------------|--|
| Auto Inventory Sync<br>[global]      | Yes                                                      |  |
|                                      | Auto Update Inventory/Price on Etsy                      |  |
| Auto Shipment Sync                   | No                                                       |  |
|                                      | Send Shipment on Etsy                                    |  |
| Auto Import Etsy Reviews<br>[global] | No                                                       |  |
|                                      | Fetch Your Etsy Shop Reviews In To Your Magento Products |  |

- Under Etsy Cron Settings, do the following steps:
  - a. In the **Auto Inventory Sync** box, select the **Yes** option, to auto-update inventory on Etsy while product edit.
  - b. In Auto Shipment Sync, select Yes to automatically update the Shipment.
  - c. In Auto Import Etsy Reviews, select Yes to import the reviews automatically.
- Click the **Save Config** button. The configuration settings are saved.

# 5. Manage Etsy Profiles

Admin can create a new profile and assign the required products to the profile. While creating and editing the profile, admin can map the Magento 2 attributes to the Etsy attributes. These attributes are applicable to all the products that are assigned to the profile.

#### Admin can do the following tasks:

- Add new profile(https://docs.cedcommerce.com/magento-2/etsy-magento-2-integration-guide?section=adda-new-profile-23)
- Edit the existing profile(https://docs.cedcommerce.com/magento-2/etsy-magento-2-integrationguide?section=edit-the-existing-profile-33)
- Bulk Action on the Selected Profiles(https://docs.cedcommerce.com/magento-2/etsymagento-2-integration-guide?section=submit-bulk-action-on-the-selected-profiles-3)

## 5.1. Add A New Profile

#### To add a new profile

- 1. Go to the Magento 2 Admin
- 2. On the left navigation bar, click the **ETSY INTEGRATION** menu. The menu appears as shown in the following figure:

| Etsy Integration    | ×                              |
|---------------------|--------------------------------|
| Configuration       | Developer Options              |
| Etsy Configuration  | Inventory/Price Cron Scheduler |
|                     | Cron Logs                      |
| Products            | Activity Logs                  |
| Profile Manager     |                                |
| Product Manager     |                                |
| Third Party Product |                                |
|                     |                                |
| Orders              |                                |
| Order Manager       |                                |
|                     |                                |
| Extras              |                                |
| Help And Support    |                                |
| Shipping Template   |                                |
| Reviews             |                                |

## 3. Click Profile Manager.

The Manage Profile page appears as shown in the following figure:

| Manage Profile            |              |                | Q 🕬                 |          |
|---------------------------|--------------|----------------|---------------------|----------|
|                           |              |                | Add New P           | rofile   |
| Actions • 6 records found |              | <b>Filters</b> | Default View 🗸 🏘 Co | olumns 👻 |
| ID I Profile Code         | Profile Name | Status         | Product Count       | Action   |
| 2 test                    | test         | Enabled        | 3                   | Edit     |

#### 4. Click the Add New Profile

The **New Profile** page appears as shown in the following figure:

| New Profile          |                     |                                  |                |       | Q (                 | <mark>0 1</mark> - |
|----------------------|---------------------|----------------------------------|----------------|-------|---------------------|--------------------|
|                      |                     | ← Back                           | Delete         | Reset | Save and Continue E | dit Save           |
| PROFILE INFORMATION  | Profile Information |                                  |                |       |                     |                    |
| Profile info 💉       | Profile Code \star  |                                  |                |       |                     |                    |
| Category & Attribute |                     | For internal use. Must be unique | with no spaces |       |                     |                    |
| Other Details        | Profile Name 🔸      |                                  |                |       |                     |                    |
| Profile Products     | Profile Status      | Enabled                          |                |       |                     |                    |

5. In the right panel, under **Profile Information**, do the following steps:

- a. In the **Profile Code** box, enter a profile code.
  - *Note:* It is only for internal use. Use the unique profile code with no spaces. Start with small letters.
- b. In the **Profile Name** box, enter the name of the profile. *Note:* Use the unique name to identify the profile.
- c. In the **Profile Status** list, select **Enabled** to enable the profile. *Note:* The Inactive option disables the profile.
- 6. Click the Save and Continue.
- 7. In the left navigation panel, click the Category & Attribute

In the right panel, the page appears as shown in the following figure:

| New Profile            |                       |                                |        |       | Q 🥠                    | ± -  |
|------------------------|-----------------------|--------------------------------|--------|-------|------------------------|------|
|                        |                       | ← Back                         | Delete | Reset | Save and Continue Edit | Save |
| PROFILE INFORMATION    | Category Mapping      |                                |        |       |                        |      |
| Profile info 📝         | Root Level Category * | Accessories                    | •      |       |                        |      |
| Category & Attribute 🖌 | Level 1 Category *    | Scarves & Wraps                | •      |       |                        |      |
| Other Details          | Level 2 Category *    | Bandanas                       | •      |       |                        |      |
| Profile Products       | Level 3 Category *    | category have no leaf catego   | ry 🔺   |       |                        |      |
|                        | Level 4 Category *    | Please select level 4 category | / •    |       |                        |      |
|                        | Level 5 Category *    | Please select level 5 category | ( •    |       |                        |      |
|                        | Level 6 Category *    | Please select level 6 category | / •    |       |                        |      |

- 8. Under Category Mapping, do the following steps:
  - a. In the Root Level Category list, select the required category.
  - If the selected category has subcategories, then the next category level field is activated.
  - b. In the Level 1 Category list, select the required subcategory.
     Similarly, if this sub-category consists of next level of subcategory, then the next category level is activated.
  - c. Select the categories until the last level of the selected category.
- 9. Scroll down to the Etsy-Magento Required Attributes Mapping section.

Etsy / Magento Attribute Mapping (Required Attribute Mapping)

| Etsy Attribute |   | Magento Catalog Attribute | Default Value | Action |
|----------------|---|---------------------------|---------------|--------|
| Product Name   | v | Product Name              |               |        |
| SKU            | v | SKU                       |               |        |
| Description    | Y | Description               |               |        |
| Add Attribute  |   |                           |               |        |

- 10. Under Etsy-Magento Required Attributes Mapping, do the following steps:
  - a. In the **Magento Catalog Attribute column**, select the required Magento attribute from the corresponding list to map it with the corresponding Etsy attribute.
  - b. Repeat the mapping of all the required Magento attributes listed with the corresponding Etsy attributes.
- 11. Click the **Save and Continue** button.

12. In the left navigation panel, click the **Other Details** menu.

In the right panel, the page appears as shown in the following figure:

| New Profile          |                                 |                                                           |        |        |       | Q 📫                    |      |
|----------------------|---------------------------------|-----------------------------------------------------------|--------|--------|-------|------------------------|------|
|                      |                                 | <del>(</del>                                              | Back   | Delete | Reset | Save and Continue Edit | Save |
| PROFILE INFORMATION  | Other Details                   |                                                           |        |        |       |                        |      |
| Profile info         | Personalization<br>Instructions |                                                           |        |        |       |                        |      |
| Category & Attribute |                                 |                                                           |        |        |       |                        |      |
| Other Details        |                                 | Enter the personalisation instructions you want buyers to | o see. |        |       |                        |      |
| Profile Products     | Styles                          | Specify The Styles With "," Separation                    |        |        |       |                        |      |
|                      | Tags                            |                                                           |        |        |       |                        |      |
|                      |                                 | Specify The Tags With "," Separation                      |        |        |       |                        |      |

- 13. Under Other Details, do the following steps:
  - a. In the **Personalised Instructions** list, enter the personalisation instructions you want buyers to see.
  - b. In the Styles list, enter the styles separated by a comma.
  - c. In the Tags box, enter the required tag names separated by the comma.
- 14. Click the Save and Continue button.
- 15. In the left navigation panel, click the **Profile Products**

In the right panel, the page appears as shown in the following figure:

| New Profile          |          |              |       |              |           |                 |          |                 |                             | Q              | #0          |
|----------------------|----------|--------------|-------|--------------|-----------|-----------------|----------|-----------------|-----------------------------|----------------|-------------|
|                      |          |              |       |              |           | ← Back          | Delete   | e Re            | set Sav                     | ve and Continu | e Edit Save |
| PROFILE INFORMATION  | Search   | Reset Filter |       |              |           |                 |          |                 |                             |                |             |
| Profile info         | 0 record | ds found     |       |              |           |                 |          | 20              | <ul> <li>per pag</li> </ul> | çe <           | 1 of 1 >    |
| Category & Attribute |          | Product Id ↓ | Image | Product Name | Туре      | Category        |          | roduct<br>tatus | Attrib. Set<br>Name         | sku            | Price       |
| Other Details        | Yes 🔻    | From         |       |              | •         |                 | <b>.</b> | •               |                             |                | From        |
| Profile Products     | Tes +    | То           |       |              | i         |                 |          | ·               |                             |                | USD V       |
|                      |          |              |       |              | We couldn | i't find any re | cords.   |                 |                             |                |             |

Since no products are assigned to the profile, there are no products listed in the table.

#### 16. Click the Reset Filter link.

All the products are listed in the table.

- 17. In the right panel, do the following step:
  - Select the checkboxes associated with the required products that the admin wants to assign to the new profile.

*Note*: Admin can assign one product to one profile only. It means, admin can assign multiple products to the same profile but can associate a product only with one profile at one time. To assign a product to another profile, the admin has to remove that product from the currently assigned profile.

#### 18. Click the Save

The created profile is saved and listed on the Manage Profile page.

# 5.2. Edit the Existing Profile

#### To edit the profile

- 1. Go to the Magento 2 Admin panel.
- 2. On the left navigation bar, click the **ETSY INTEGRATION** menu. The menu appears as shown in the following figure:

| Etsy Integration    | ×                              |
|---------------------|--------------------------------|
| Configuration       | Developer Options              |
| Etsy Configuration  | Inventory/Price Cron Scheduler |
|                     | Cron Logs                      |
| Products            | Activity Logs                  |
| Profile Manager     |                                |
| Product Manager     |                                |
| Third Party Product |                                |
|                     |                                |
| Orders              |                                |
| Order Manager       |                                |
|                     |                                |
| Extras              |                                |
| Help And Support    |                                |
| Shipping Template   |                                |
| Reviews             |                                |

## 3. Click Profile Manager.

The Manage Profile page appears as shown in the following figure:

| Manage Profile            |                             |        | Q                                                     | <b>#0</b>       |
|---------------------------|-----------------------------|--------|-------------------------------------------------------|-----------------|
|                           |                             |        |                                                       | Add New Profile |
| Actions • 0 records found |                             |        | Pilters     Default Vie       20     •       per page | w • 🏟 Columns • |
| ID ID Profile Code        | Profile Name                | Status | Product Count                                         | Action          |
|                           | We couldn't find any record | s.     |                                                       |                 |

- 4. Scroll down to the required profile row.
- 5. In the **Action** column of the respective row, click the **Edit** link. The profile editing page appears as shown in the following figure:

| p1                   |                     |                  |                     |                |       | C            | λ 🕫        | ±    |
|----------------------|---------------------|------------------|---------------------|----------------|-------|--------------|------------|------|
|                      |                     |                  | ← Back              | Delete         | Reset | Save and Con | tinue Edit | Save |
| PROFILE INFORMATION  | Profile Information |                  |                     |                |       |              |            |      |
| Profile info         | Profile Code *      |                  |                     |                |       |              |            |      |
| Category & Attribute |                     | For internal use | e. Must be unique v | vith no spaces |       |              | -          |      |
| Other Details        | Profile Name *      | р1               |                     |                |       |              |            |      |
| Profile Products     | Profile Status      | Enabled          | •                   |                |       |              |            |      |

- 6. In the left navigation panel, click the required menu, and then make the changes as per requirement in the respective section.
- 7. Click the Save button.

The edited profile is saved and the success message appears on the Manage Profile page.

# 5.3. Submit Bulk Action on the Selected Profiles

Admin can delete the selected profiles and also can change the status of the profiles in bulk.

#### To submit the selected action on the selected profiles in Bulk

- 1. Go to the Magento 2 Admin panel.
- 2. On the left navigation bar, click the **ETSY INTEGRATION** menu. The menu appears as shown in the following figure:

| Etsy Integration    | ×                              |
|---------------------|--------------------------------|
| Configuration       | Developer Options              |
| Etsy Configuration  | Inventory/Price Cron Scheduler |
|                     | Cron Logs                      |
| Products            | Activity Logs                  |
| Profile Manager     |                                |
| Product Manager     |                                |
| Third Party Product |                                |
|                     |                                |
| Orders              |                                |
| Order Manager       |                                |
|                     |                                |
| Extras              |                                |
| Help And Support    |                                |
| Shipping Template   |                                |
| Reviews             |                                |

## 3. Click Profile Manager

The Manage Profile page appears as shown in the following figure:

| Manage Pr | ofile |                 |                    |              |               | Q 📫                                              |
|-----------|-------|-----------------|--------------------|--------------|---------------|--------------------------------------------------|
|           |       |                 |                    |              |               | Add New Profile                                  |
| Actions   | •     | 0 records found |                    |              | ▼ Filters     | Default View      Columns      rpage      1 of 1 |
|           | ID    | ↓ Profile Code  | Profile Name       | Status       | Product Count | Action                                           |
|           |       |                 | We couldn't find a | any records. |               |                                                  |

On this page, all the available profiles are listed.

- 4. To delete the selected profiles, do the following steps:
  - a. Select the profiles that are no more required.
    - b. Click the **Arrow** button next to the **Actions** field. The **Actions** list appear as shown in the following figure:

| Actions | • |
|---------|---|
| Delete  |   |
| Disable |   |
| Enable  |   |

c. Click the **Delete** option.

A confirmation dialog box appears.

- d. Click the **OK** button.
- The selected profiles are deleted.
- 5. To disable the selected profiles, do the following steps:
  - a. Select the required profiles.
  - b. Click the **Arrow** button next to the **Actions** field. The **Actions** list appear as shown in the following figure:

| Actions | • |
|---------|---|
| Delete  |   |
| Disable |   |
| Enable  |   |

c. Click the **Disable** option.

The selected profiles are disabled.

- 6. To enable the selected profiles, do the following steps:
  - a. Select the required profiles.
    - b. Click the **Arrow** button next to the **Actions** field.

The Actions list appear as shown in the following figure:

| Actions |  |
|---------|--|
| Delete  |  |
| Disable |  |
| Enable  |  |

c. Click the **Enable** option. The selected profiles are enabled.

# 6. Manage Etsy Products

On this page, all the products listing available in the Magento 2 store are listed. If the store owners have their products listed in the Etsy store and want to get those item listing ids in the Magento 2 store, then they can use a feature provided by this extension to map them with the corresponding products listed on the Etsy Product Listing page. They can also upload the selected products on the Etsy website.

#### The admin can do the following tasks:

- Upload/Update New Products(https://docs.cedcommerce.com/magento-2/etsy-magento-2-integrationguide/?section=upload-the-selected-products-on-etsy-2)
- Existing Products(https://docs.cedcommerce.com/magento-2/etsy-magento-2-integrationguide/?section=third-party-product-2)

# 6.1. Upload/Update New Products

#### To upload the selected products on Etsy

- 1. Go to the Magento 2 Admin panel.
- 2. On the left navigation bar, click the ETSY INTEGRATION menu.
  - The menu appears as shown in the following figure:

| Etsy Integration    | ×                              |
|---------------------|--------------------------------|
| Configuration       | Developer Options              |
| Etsy Configuration  | Inventory/Price Cron Scheduler |
|                     | Cron Logs                      |
| Products            | Activity Logs                  |
| Profile Manager     |                                |
| Product Manager     |                                |
| Third Party Product |                                |
| Orders              |                                |
| Order Manager       |                                |
| Extras              |                                |
| Help And Support    |                                |
| Shipping Template   |                                |
| Reviews             |                                |

3. Click Etsy Product Listing. The Etsy Product Listing page appears as shown in the following figure:

|                                                            |           |                |                   |                 |                       |                           |          |              | •       | Default Vie | w 🕶  | 🔅 Colum          | ins 🖣        |
|------------------------------------------------------------|-----------|----------------|-------------------|-----------------|-----------------------|---------------------------|----------|--------------|---------|-------------|------|------------------|--------------|
| Actions                                                    | 4 records | found          |                   |                 |                       |                           | 2        | 0 <b>•</b> p | er page | <           |      | 1 of 1           | )            |
| Product Upload<br>Sync Product<br>Sync Inventory and Price | Thumbnail | Name           | Туре              | sкu             | Etsy<br>Listing<br>Id | Etsy<br>Product<br>Status | Price    | Quantity     | Action  | size        | test | Category<br>Type | Visi         |
| Update Additional Attribut<br>Image Sync                   | es        | IPHONE 7 Pluss | Simple<br>Product | lphone-7        |                       | notuploaded               | \$89.09  | 689.0000     | Edit    |             |      |                  | Cat<br>Sea   |
| Renew Listing<br>Deactive Product<br>Delete Listing        | 1         | SANDiskPenduuu | Simple<br>Product | sandiskpendrive |                       | notuploaded               | \$99.00  | 76.0000      | Edit    | 34x34       |      |                  | Cat.<br>Sea  |
| test 5                                                     | ۵.        | sandPendio     | Simple<br>Product | huhlhuh         |                       | notuploaded               | \$799.00 | 77.0000      | Edit    |             |      |                  | Cata<br>Sear |
| test 10                                                    |           | DELL Laptop 15 | Simple            | dellopko        |                       | notuploaded               | \$67.00  | 0.0000       | Edit    |             |      |                  | Cata         |

- 4. Select the checkboxes associated with the required products.
- 5. In the **Actions** list, choose the following options as shown in the figure:
  - a. Select the **Product Upload** option.

A confirmation dialog box appears.Click the **OK** button.

If the selected products are valid and there is no error, then the selected products are uploaded on Etsy and a success message appears. If there is an error, then the error is displayed.

- b. Select the Sync Product option.Click the OK button. The selected products are synchronised.
- c. Select the **Sync Inventory and Price** option. Click the **OK** button. The selected products inventory and price are synced.
- d. Select the **Update Additional Attributes** option. Click the **OK** button. The additional attributes are updated for selected products.
- e. Select the **Image Sync** option. Click the **OK** button. The image is synced for the selected products.
- f. Select the **Renew Listing** option. Click the **OK** button, the listing is renewed for products.
- g. Select the **Deactive Product** option.
  - Click the **OK** button. The product is deactivated.
- h. Select the **Delete Listing** option.
  - Click the **OK** button, the product listing is deactivated.
- 6. Correct the issues and upload the selected products again to the Etsy marketplace.

# **6.2. Existing Products**

#### Third Party Template

- 1. Go to the Magento 2 Admin panel.
- 2. On the left navigation bar, click the **ETSY INTEGRATION** menu. The menu appears as shown in the following figure:

| Etsy Integration    | ×                              |
|---------------------|--------------------------------|
| Configuration       | Developer Options              |
| Etsy Configuration  | Inventory/Price Cron Scheduler |
|                     | Cron Logs                      |
| Products            | Activity Logs                  |
| Profile Manager     |                                |
| Product Manager     |                                |
| Third Party Product |                                |
|                     |                                |
| Orders              |                                |
| Order Manager       |                                |
|                     |                                |
| Extras              |                                |
| Help And Support    |                                |
| Shipping Template   |                                |
| Reviews             |                                |

3. Click **Third-Party Product**. The **Third-Party Product** page appears as shown in the following figure:

| Thir   | Third Party Product Page Q |                    |          |                                                                                                    |  |  |                             | Q 📣            |                                            |                             |         |
|--------|----------------------------|--------------------|----------|----------------------------------------------------------------------------------------------------|--|--|-----------------------------|----------------|--------------------------------------------|-----------------------------|---------|
|        |                            |                    |          |                                                                                                    |  |  |                             |                | Fetch Active                               | Third-Party Pro             | ducts   |
| Action | 15                         |                    | • 1      | 59 records found                                                                                                    |  |  |                             |                | Filters     Default       200     per page | View - 🏚 C                  | f 1     |
|        | Id                         | Etsy<br>Listing Id | Etsy Sku | Title                                                                                                    |  |  | Synced<br>Status on<br>Etsy | Etsy Sync Logs |                                            | Synced Status<br>on Magento | Actions |
|        | 340                        |                    | 100      | Statistics of the local division of the local division of the loca |  |  | success                     | 2<br>A         |                                            |                             | 0       |
|        | 341                        |                    |          |                                                                                                    |  |  | fail                        | F              |                                            |                             | 0       |

- 4. On the top navigation bar, click the Fetch Active Third Party Product button.
- 5. The third-party products will be fetched and displayed in the grid.
- 6. Click the Arrow button next to the Actions field.

The Actions list appear as shown in the following figure:

| Actions                 | • |
|-------------------------|---|
| Product Sync On Magento |   |
| Product Sync On Etsy    |   |
| Delete Entry            |   |

- 7. Click the **Product Sync On Magento** option. A confirmation dialog box appears.
- 8. Click the **OK** button. The selected product gets synced on Magento.
- 9. Click the **Product Sync On Etsy** option. A confirmation dialog box appears.
- 10. Click the **OK** button. The selected product gets synced on Etsy.
- 11. Click on Delete Entry. A confirmation dialog box appears.
- 12. Click the **OK** button. The selected products get deleted.

# 7. Manage Etsy Orders

#### Admin can do the following tasks while managing the Etsy orders:

- Fetch the New Orders from Etsy(https://docs.cedcommerce.com/magento-2/etsy-magento-2-integration-guide?section=fetch-the-new-orders-from-etsy)
- Ship the Etsy Order(https://docs.cedcommerce.com/magento-2/etsy-magento-2-integrationguide?section=ship-the-etsy-order)

# 7.1. Fetch the New Orders from Etsy

#### To fetch new Etsy Orders

- 1. Go to the Magento 2 Admin panel.
- 2. On the left navigation bar, click the **ETSY INTEGRATION** menu. The menu appears as shown in the following figure:

| Etsy Integration    | ×                              |
|---------------------|--------------------------------|
| Configuration       | Developer Options              |
| Etsy Configuration  | Inventory/Price Cron Scheduler |
|                     | Cron Logs                      |
| Products            | Activity Logs                  |
| Profile Manager     |                                |
| Product Manager     |                                |
| Third Party Product |                                |
|                     |                                |
| Orders              |                                |
| Order Manager       |                                |
|                     |                                |
| Extras              |                                |
| Help And Support    |                                |
| Shipping Template   |                                |
| Reviews             |                                |

#### 3. Click Order Manager.

The Etsy Orders Listings page appears as shown in the following figure:

| tsy    | Orde | r List              |                  |        |                   |              |                    |                  |             | Q 📣                           |
|--------|------|---------------------|------------------|--------|-------------------|--------------|--------------------|------------------|-------------|-------------------------------|
|        |      |                     |                  |        |                   |              |                    |                  |             | Fetch Etsy Orders             |
| Action | S    | •                   | 5 records found  |        |                   |              |                    | <b>Y</b> 1<br>20 | Filters 💽 🖸 | efault View  Columns  Columns |
| V      | ld ↓ | Magento<br>Order id | Order Place Date | Reason | Etsy Order Status | Bill-to Name | Grand Total (Base) | Etsy Receipt Id  | Actions     | Magento Order Status          |
|        | 16   |                     | 2022-02-04       | ۲      | Acknowledge       |              | 25.4400            |                  | OIC         | Processing                    |
|        | 23   |                     | 2022-02-02       | 0      | Acknowledge       |              | 17.4100            |                  | OiC         | Processing                    |
|        | 24   |                     | 2022-02-02       | ▲      | Failed            |              |                    |                  | OIC         |                               |
|        | 25   |                     | 2022-01-30       | ▲      | Failed            |              |                    |                  | OIC         |                               |
|        | 27   |                     | 2022-01-28       | A      | Failed            |              |                    |                  | OiC         |                               |

4. Click the Fetch Etsy Orders button.

If the order is imported successfully then, a new record is found in the Orders Grid table.

5. lick the **Arrow** button next to the **Actions** field.

The Actions list appear as shown in the following figure:

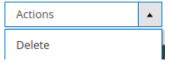

6. Click the **Delete** option.

A confirmation dialog box appears.

7. Click the **OK** button. The selected orders get deleted on Magento.

# 8. Shipment Template

#### To Manage Shipping Template

- 1. Go to the Magento 2 Admin panel.
- 2. On the left navigation bar, click the **ETSY INTEGRATION** menu. A menu appears as shown in the following figure:

| Etsy Integration    | ×                              |
|---------------------|--------------------------------|
| Configuration       | Developer Options              |
| Etsy Configuration  | Inventory/Price Cron Scheduler |
|                     | Cron Logs                      |
| Products            | Activity Logs                  |
| Profile Manager     |                                |
| Product Manager     |                                |
| Third Party Product |                                |
|                     |                                |
| Orders              |                                |
| Order Manager       |                                |
|                     |                                |
| Extras              |                                |
| Help And Support    |                                |
| Shipping Template   |                                |
| Reviews             |                                |

3. Click **Shipping Template** The **Shipping Template** page appears as shown in the following figure:

| Manag   | Manage Shipping Template      |       |                   |                               |                     |                     |                                                                           |
|---------|-------------------------------|-------|-------------------|-------------------------------|---------------------|---------------------|---------------------------------------------------------------------------|
|         |                               |       |                   |                               |                     |                     | Truncate Fetch Create                                                     |
| Actions |                               |       | O records found   |                               |                     |                     | Filters     Default View     Columns       20     per page     1     of 1 |
|         | Id                            | Title | Origin Country Id | Processing Days Display Label | Min Processing Days | Max Processing Days | shipping Template Id Action                                               |
|         | We couldn't find any records. |       |                   |                               |                     |                     |                                                                           |

- 4. To delete all the Shipping Template, click the Truncate Shipping Template button.
- 5. To Fetch all the Shipping Template, click the Fetch Etsy Shipping Template button.
- 6. *To Create a new Etsy Shipping Template*, click the **Create Etsy Shipping Template** button The page appears as shown in the following figure:

| Manage Shipping Template  |                           |     |   | Q | <b>#2</b> |        |
|---------------------------|---------------------------|-----|---|---|-----------|--------|
|                           |                           |     |   |   |           | Create |
| Shipping Template Details |                           |     |   |   |           |        |
| Title *                   |                           |     | 0 |   |           |        |
| Origin Country *          | Please select the country | · 0 |   |   |           |        |
| Destination Country       | Please select the country | · 0 |   |   |           |        |
| Min Processing Days *     |                           |     | 0 |   |           |        |
| Max Processing Days *     |                           |     | 0 |   |           |        |
| Primary Cost *            |                           |     | 0 |   |           |        |
| Secondary Cost *          |                           |     | 0 |   |           |        |
| Min Delivery Days *       |                           |     | 0 |   |           |        |
| Max Delivery Days *       |                           |     | 0 |   |           |        |

- 7. Under Create Shipping Template Settings, do the following steps:
  - a. In the **Title** box, enter the title of your template which should always be unique.
  - b. In the Origin Country box, select the country you're shipping from.
  - c. In the **Destination Country** box, select the country you're shipping to.
  - d. In the **Min Processing days** box, once purchased enter the min amount of time to process the order.
  - e. In the **Max Processing days** box, once purchased enter the max amount of time to process the order.
  - f. In the **Primary Cost** box, enter the one-time amount.
  - g. In the **Secondary Cost** box, this amount will be added on top of the one-time amount, for each additional amount.
  - h. In Min Delivery Days, enter the minimum days for the delivery.
  - i. In Max Delivery Days, enter the maximum delivery days.
- 8. Click on the **Save Data** button.

# 9. Review

#### To manage reviews,

- 1. Go to the Magento 2 Admin panel.
- 2. On the left navigation bar, click the **ETSY INTEGRATION** menu. A menu appears as shown in the following figure:

| Etsy Integration    | ×                              |
|---------------------|--------------------------------|
| Configuration       | Developer Options              |
| Etsy Configuration  | Inventory/Price Cron Scheduler |
|                     | Cron Logs                      |
| Products            | Activity Logs                  |
| Profile Manager     |                                |
| Product Manager     |                                |
| Third Party Product |                                |
| Orders              |                                |
| Order Manager       |                                |
|                     |                                |
| Extras              |                                |
| Help And Support    |                                |
| Shipping Template   |                                |
| Reviews             |                                |

3. Click on **Reviews**.

The Etsy Review Page appears as shown below:

| Etsy Re | evie                          | ws List          |             |             |                    |                   |                     |                  | Q 💋           |             |
|---------|-------------------------------|------------------|-------------|-------------|--------------------|-------------------|---------------------|------------------|---------------|-------------|
|         |                               |                  |             |             |                    |                   |                     |                  | Fetch Ets     | y Reviews   |
|         |                               |                  |             |             |                    |                   |                     | <b>Y</b> Filters | Default View  | 🕻 Columns 👻 |
| Actions |                               | ▼ 0 reco         | ords found  |             |                    |                   |                     | 20 • per         | page < 1      | of 1 >      |
|         | Id                            | Etsy Feedback Id | Etsy Review | Review Date | Etsy Review Rating | Magento Review Id | Etsy Transaction Id | Etsy Sku         | Review Status | Log 1       |
|         | We couldn't find any records. |                  |             |             |                    |                   |                     |                  |               |             |

- 4. The Reviews will be displayed along with their details.
- 5. To view new Etsy reviews, click on the Fetch Etsy Reviews button.
- 6. To import reviews in bulk in Magento, click on the **Actions** list and then click on **Import Reviews in Magento**.

| Actions                   | • |
|---------------------------|---|
| Import Reviews In Magento |   |

7. The selected reviews will be imported in Magento.

# 10. Cron Logs

Here you can see all cron details information like Product inventory Cron, Product Pricing Cron, Order Cron details, Shipment Cron information. If you are thinking to take a fresh start ahead, then Click on the **Truncate** button to delete all the previous information.

#### To view Etsy Cron Details

- 1. Go to the Magento 2 Admin panel.
- 2. On the left navigation bar, click the ETSY INTEGRATION menu.
  - A menu appears as shown in the following figure:

| Etsy Integration    | ×                              |
|---------------------|--------------------------------|
| Configuration       | Developer Options              |
| Etsy Configuration  | Inventory/Price Cron Scheduler |
|                     | Cron Logs                      |
| Products            | Activity Logs                  |
| Profile Manager     |                                |
| Product Manager     |                                |
| Third Party Product |                                |
|                     |                                |
| Orders              |                                |
| Order Manager       |                                |
|                     |                                |
| Extras              |                                |
| Help And Support    |                                |
| Shipping Template   |                                |
| Reviews             |                                |

3. Click **Cron Logs**. The **Etsy Cron** page appears as shown in the following figure:

| Etsy Cron                     | Etsy Cron Logs Q 💋 💄 admin 🗸 |        |          |            |              |                                               |                                                                                                    |
|-------------------------------|------------------------------|--------|----------|------------|--------------|-----------------------------------------------|----------------------------------------------------------------------------------------------------|
|                               |                              |        |          |            |              |                                               | Truncate                                                                                                    |
| Actions                       | ▼ 0 records for              | ound   |          |            |              | Filters     Def       20     •       per page | ault View   Columns  Columns |
| Id Id                         | Job Code                     | Status | Messages | Created At | Scheduled At | Executed At                                   | Finished At 4                                                                                                    |
| We couldn't find any records. |                              |        |          |            |              |                                               |                                                                                                    |

4. To delete all the cron logs, click the Truncate button.

# **11. Inventory Cron Scheduler**

In this section, the admin can see the inventory cron details and pricing cron details information. You can also delete all the previous crons information by clicking on the **Truncate** button and take a new step ahead.

#### To view Etsy Inventory Cron Scheduler details

- 1. Go to the Magento 2 Admin panel.
- 2. On the left navigation bar, click the **ETSY INTEGRATION** menu. A menu appears as shown in the following figure:

| Etsy Integration    | ×                              |  |  |  |
|---------------------|--------------------------------|--|--|--|
| Configuration       | Developer Options              |  |  |  |
| Etsy Configuration  | Inventory/Price Cron Scheduler |  |  |  |
|                     | Cron Logs                      |  |  |  |
| Products            | Activity Logs                  |  |  |  |
| Profile Manager     |                                |  |  |  |
| Product Manager     |                                |  |  |  |
| Third Party Product |                                |  |  |  |
|                     |                                |  |  |  |
| Orders              |                                |  |  |  |
| Order Manager       |                                |  |  |  |
|                     |                                |  |  |  |
| Extras              |                                |  |  |  |
| Help And Support    |                                |  |  |  |
| Shipping Template   |                                |  |  |  |
| Reviews             |                                |  |  |  |

3. Click **Inventory Cron Scheduler:** The **Inventory Cron Scheduler** page appears as shown in the following figure:

| Inventory Cron Scheduler Q    |      |                 |                 |             | 🏚 👤 admin 🗸                                                      |                  |
|-------------------------------|------|-----------------|-----------------|-------------|------------------------------------------------------------------|------------------|
|                               |      |                 |                 |             |                                                                  | Truncate         |
| Actions                       | •    | 0 records found |                 |             | Filters     O     Default View       20     •     per page     < | Columns  Columns |
|                               | Id + | Cron Status     | Cron Start Time | Product Ids | Cron Complete Time                                               | Message          |
| We couldn't find any records. |      |                 |                 |             |                                                                  |                  |

4. To delete all the inventory cron scheduler, click the Truncate button.

# **12. Activity Logs**

#### To manage activity logs,

- 1. Go to the Magento 2 Admin panel.
- 2. On the left navigation bar, click the **ETSY INTEGRATION** menu. A menu appears as shown in the following figure:

| Etsy Integration    | ×                                           |
|---------------------|---------------------------------------------|
| Configuration       | Developer Options                           |
| Etsy Configuration  | Inventory/Price Cron Scheduler<br>Cron Logs |
| Products            | Activity Logs                               |
| Profile Manager     |                                             |
| Product Manager     |                                             |
| Third Party Product |                                             |
| Orders              |                                             |
| Order Manager       |                                             |
| Extras              |                                             |
| Help And Support    |                                             |
| Shipping Template   |                                             |
| Reviews             |                                             |

3. Click on **Activity Logs.** The **Activity Log** page appears as shown below:

| Activity Log | 2                                 |         |         | c                      | २ <i>#</i> 2       |
|--------------|-----------------------------------|---------|---------|------------------------|--------------------|
|              |                                   |         |         |                        | Truncate           |
|              |                                   |         |         | <b>Filters</b> Oefault | View 👻 🏟 Columns 🗸 |
| Actions      | 1 records found                   |         |         | 20 💌 per page <        | ( 1 of 1 >         |
| Id Id        | Message                           | Channel | Level J | Date                   | Context            |
| 6            | Etsy   Refresh Token Cron Success | Etsy    | INFO    | 2022-02-04 12:42:07    | 0                  |

4. The created activity logs will be displayed on the grid.

# 13. Help and Support

#### To view Help and Support

- 1. Go to the Magento 2 Admin panel.
- 2. On the left navigation bar, click the **ETSY INTEGRATION** menu. A menu appears as shown in the following figure:

| Etsy Integration    | ×                              |
|---------------------|--------------------------------|
| Configuration       | Developer Options              |
| Etsy Configuration  | Inventory/Price Cron Scheduler |
|                     | Cron Logs                      |
| Products            | Activity Logs                  |
| Profile Manager     |                                |
| Product Manager     |                                |
| Third Party Product |                                |
|                     |                                |
| Orders              |                                |
| Order Manager       |                                |
|                     |                                |
| Extras              |                                |
| Help And Support    |                                |
| Shipping Template   |                                |
| Reviews             |                                |

3. Click Help and Support.

The Etsy Help and Support page appears as shown in the following:

| Etsy Knowledge Base                                                               |                   |                               |                   | Q 💋                     |  |
|-----------------------------------------------------------------------------------|-------------------|-------------------------------|-------------------|-------------------------|--|
| Information                                                                       |                   |                               |                   | $\odot$                 |  |
| CLASSE                                                                            | DK<br>S FOUND     | CURRENT PHP VERSION<br>7.4.23 | 3                 | MODULE VERSION<br>0.0.5 |  |
| Php Info                                                                          |                   |                               |                   | $\odot$                 |  |
| Cedcommerce Support                                                               |                   |                               |                   | $\odot$                 |  |
| Documentation                                                                     |                   |                               |                   | $\odot$                 |  |
| Contact Us via Below Available Mec                                                | liums             |                               |                   | $\odot$                 |  |
|                                                                                   | (                 | D                             |                   | (3)                     |  |
| Contact Us 24*7 via Skype                                                         | Call Submit issue | via Ticket                    | Send us an E-mail | Connect via Skype Chat  |  |
| For More Informations Please Contact Us: Toll-Free Number: 888-882-0953 (FOR USA) |                   |                               |                   |                         |  |

4. You can connect with us via Skype, Ticket, Mail.